## Universidad Autónoma de Baja California

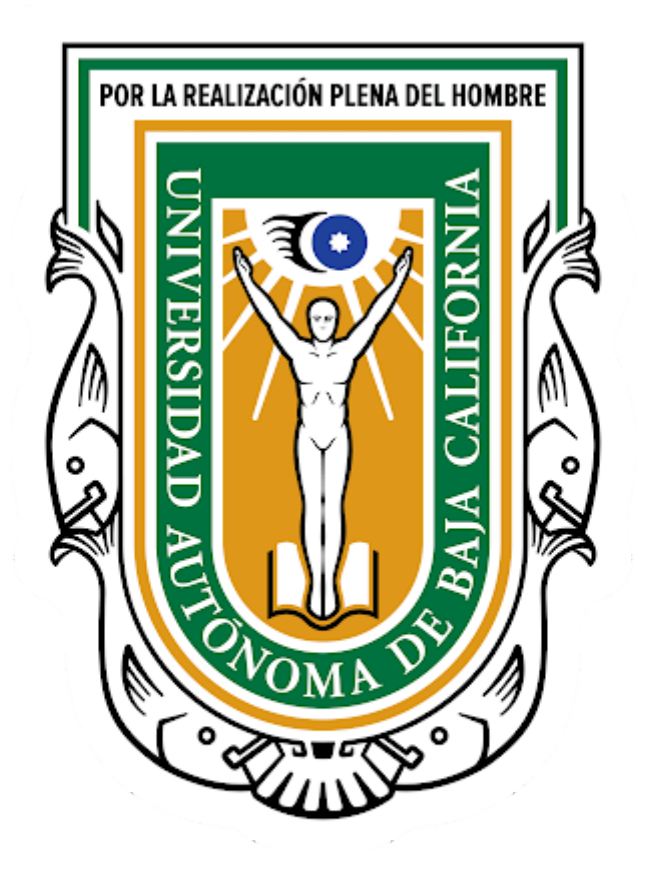

## Mi Expediente: Captura de CLABE INTERBANCARIA

## **Manual**

Departamento de Desarrollo de Sistemas

Marzo 2020

- 1. Abrir un navegador web Chrome.
- 2. Ingresar al portal [SIII](http://siii.uabc.mx/): Capturar en la barra de direcciones la dirección **siii.uabc.mx**
- 3. Si se detecta que no tiene sesión, aparecerá formulario de captura de correo y clave del correo del sistema llave.uabc.mx

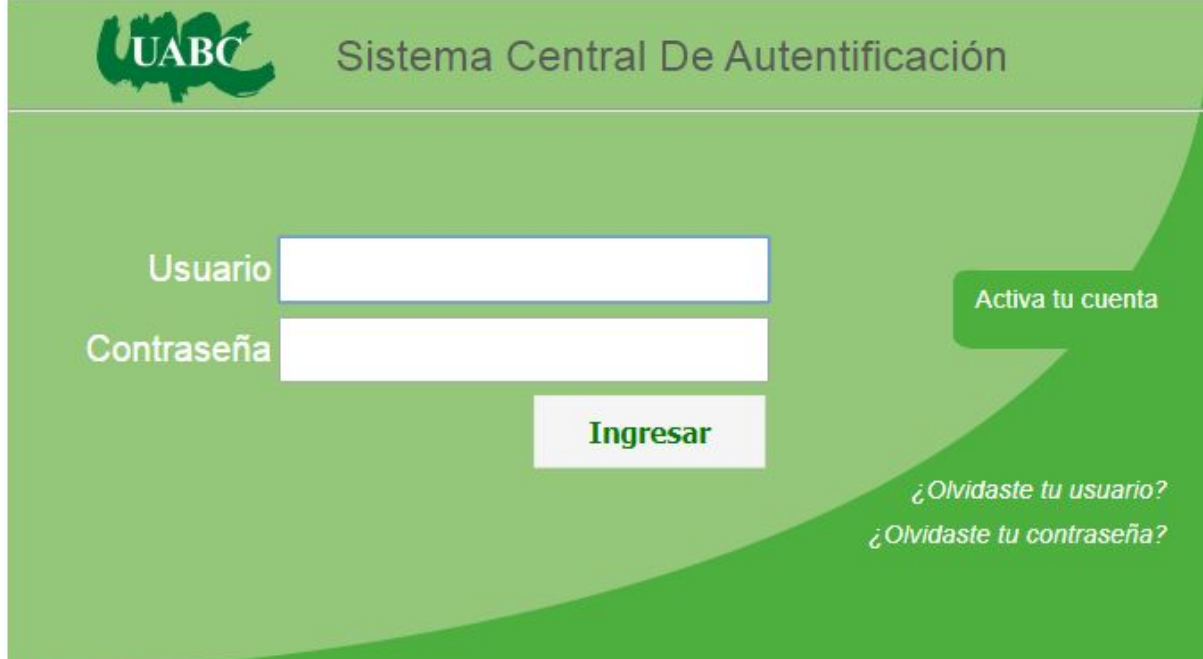

- 4. Una vez capturado su correo de empleado institucional y su contraseña y haber presionado el botón Ingresar, se desplegará el portal SIII.
- 5. El portal desplegará varias opciones, el sistema Mi Expediente se puede acceder desde las 2 opciones que se presentan. Ver la siguiente imagen.

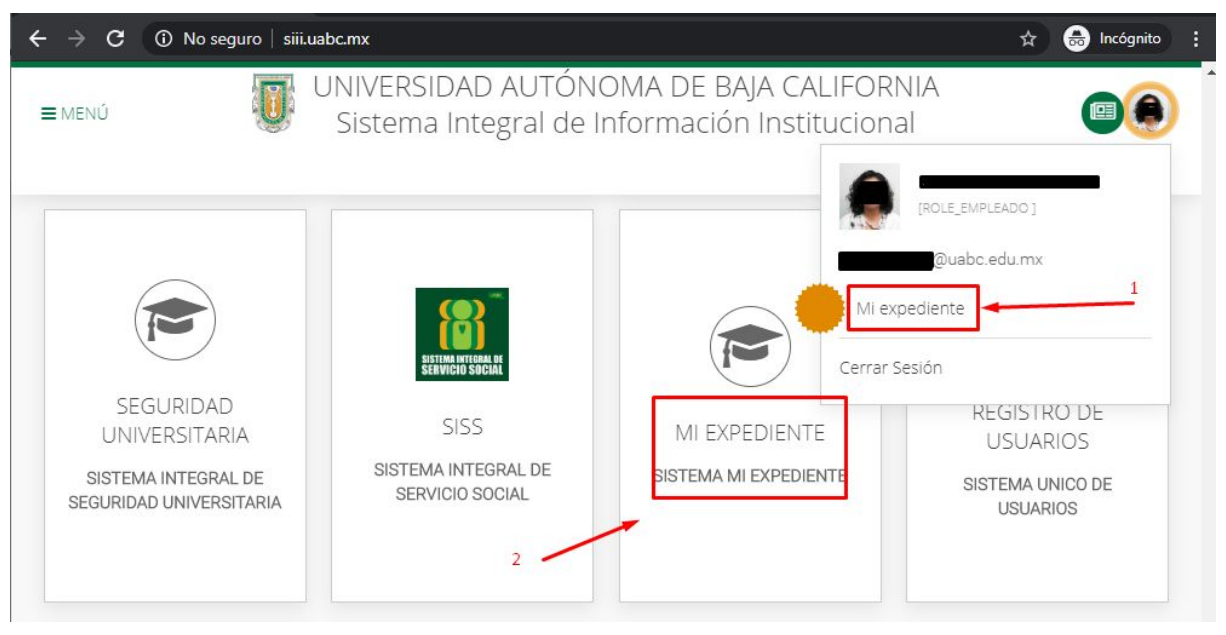

Portal SIII

6. Al ingresar al sistema Mi Expediente, se listan una serie de opciones enmarcados en cuadros como el portal SIII. Seleccionar la opción: **Reporte de viáticos (CFDI y CLABE)**. Ver siguiente imagen.

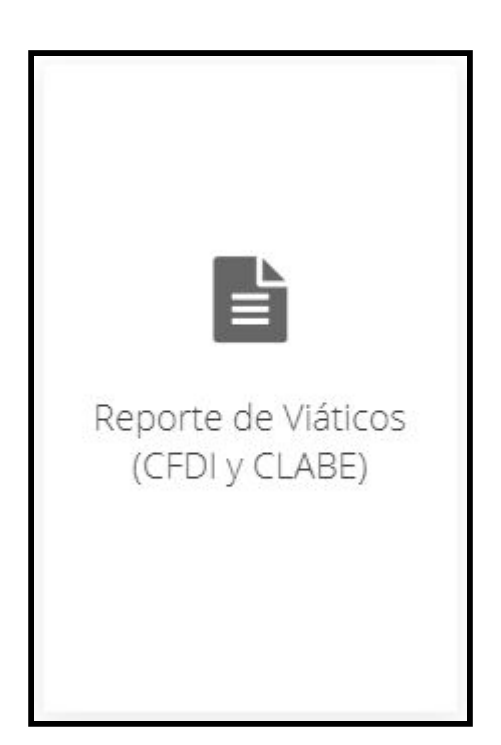

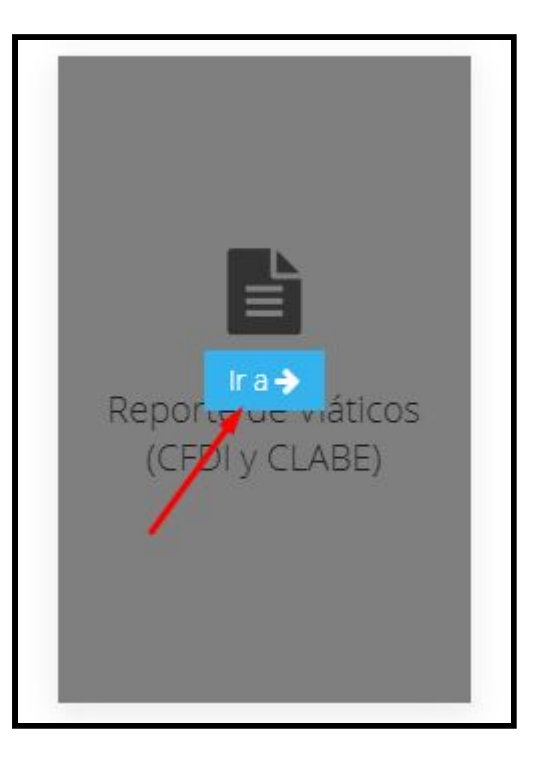

7. Una vez seleccionado, se desplegará el siguiente formulario.

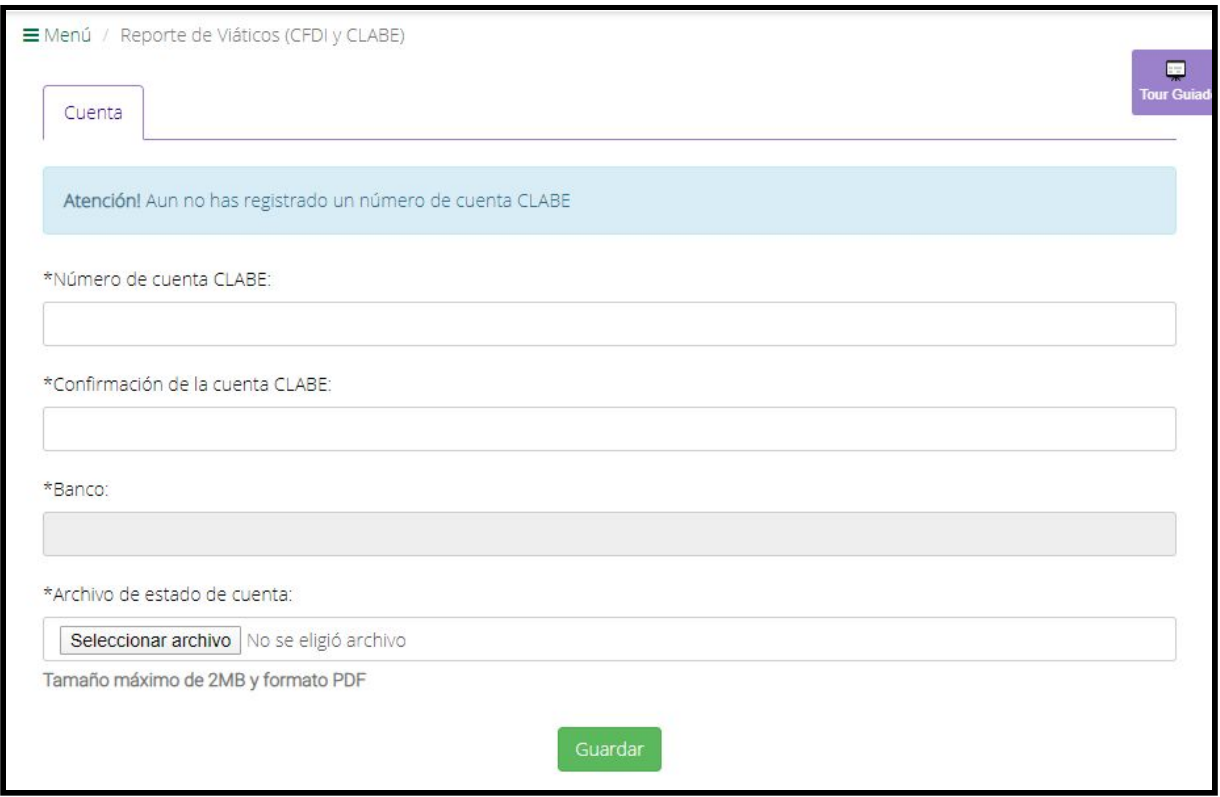

8. Se capturan los datos solicitados. Se adjunta archivo PDF de carátula de banco o documento que otorga el banco en donde despliega el número de clabe. El archivo no debe medir más de 2 MB. Ver imágenes a continuación.

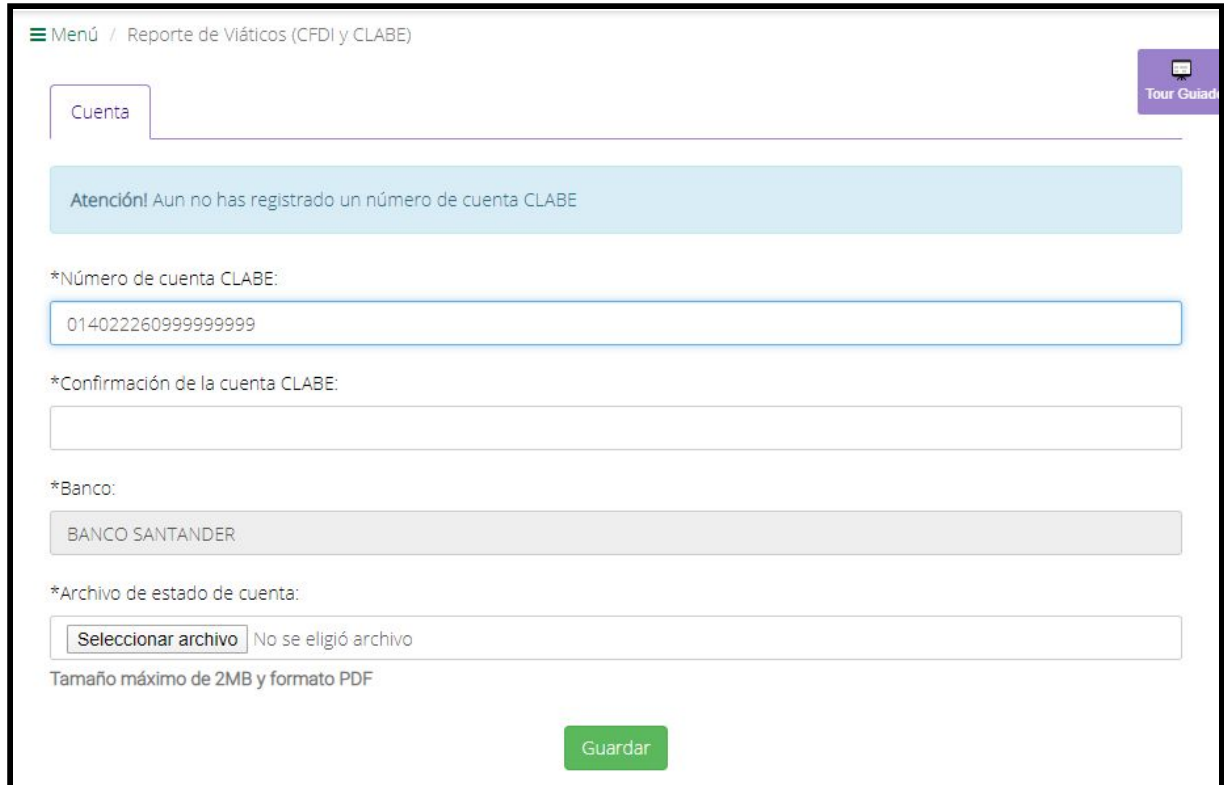

Primera captura de CLABE. Se identifica el nombre de banco automáticamente.

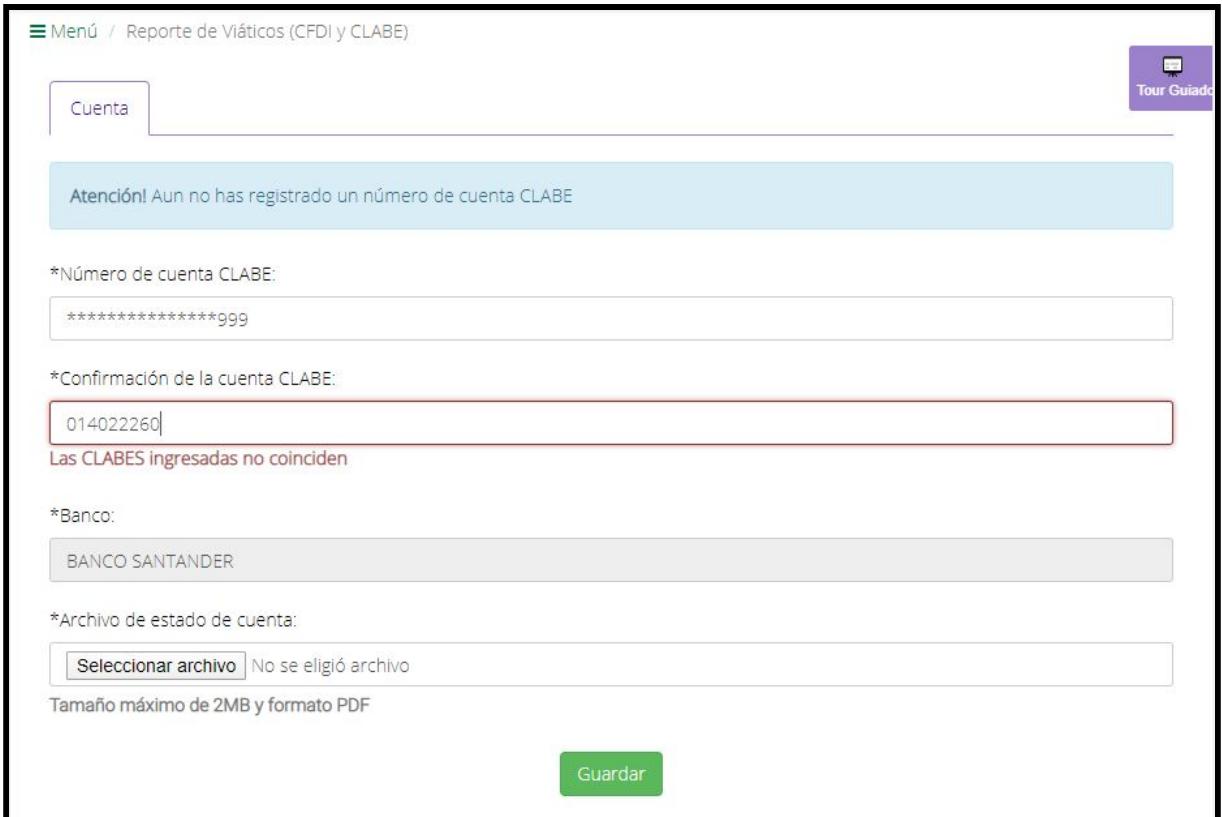

## Segunda captura de CLABE. Se valida que sean iguales la primera y segunda captura de CLABE.

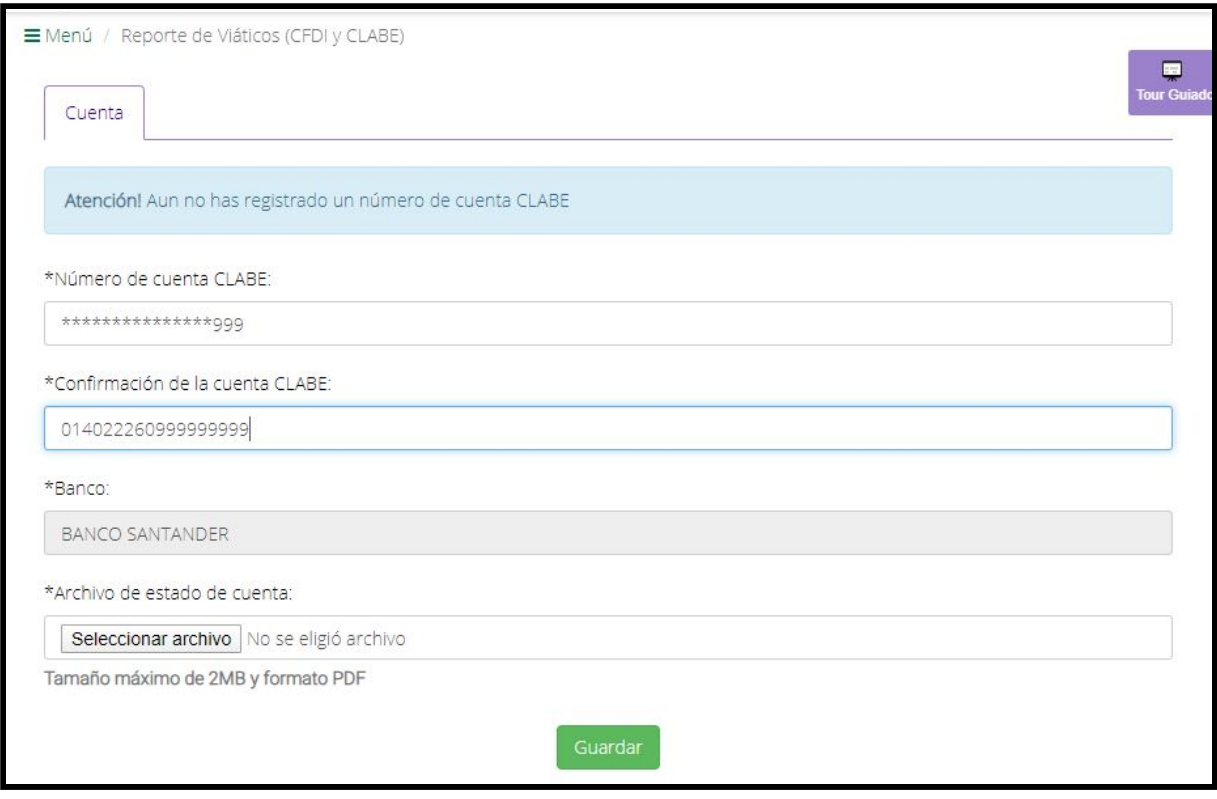

No se captura el nombre del BANCO.

9. Una vez que se capturan los datos y se adjunta el documento, se da clic en el botón verde Guardar. Ver imagen abajo.

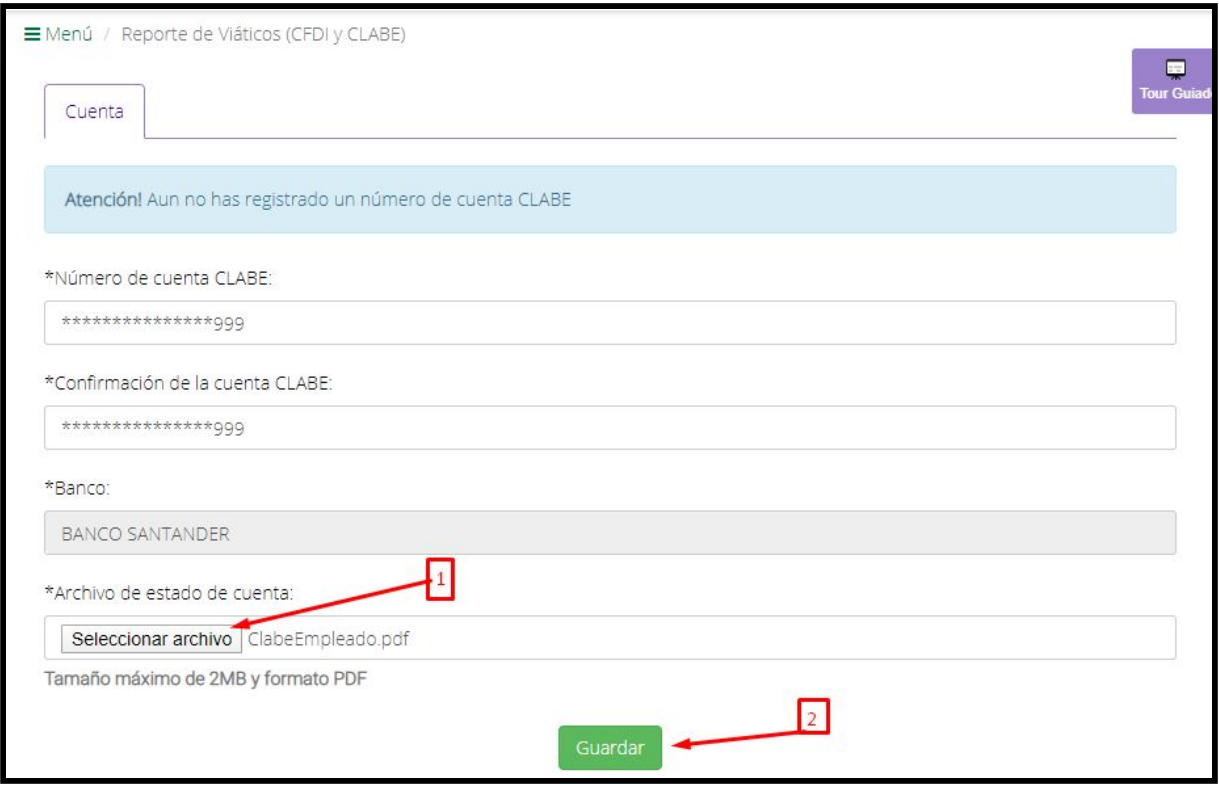

Guardar.

10. Aparece la siguiente pantalla, indicando que sus datos serán revisados y en su caso aprobados para dar seguimiento al trámite correspondiente. Una vez enviado el registro, debe esperar que Tesorería apruebe o rechace tal registro.

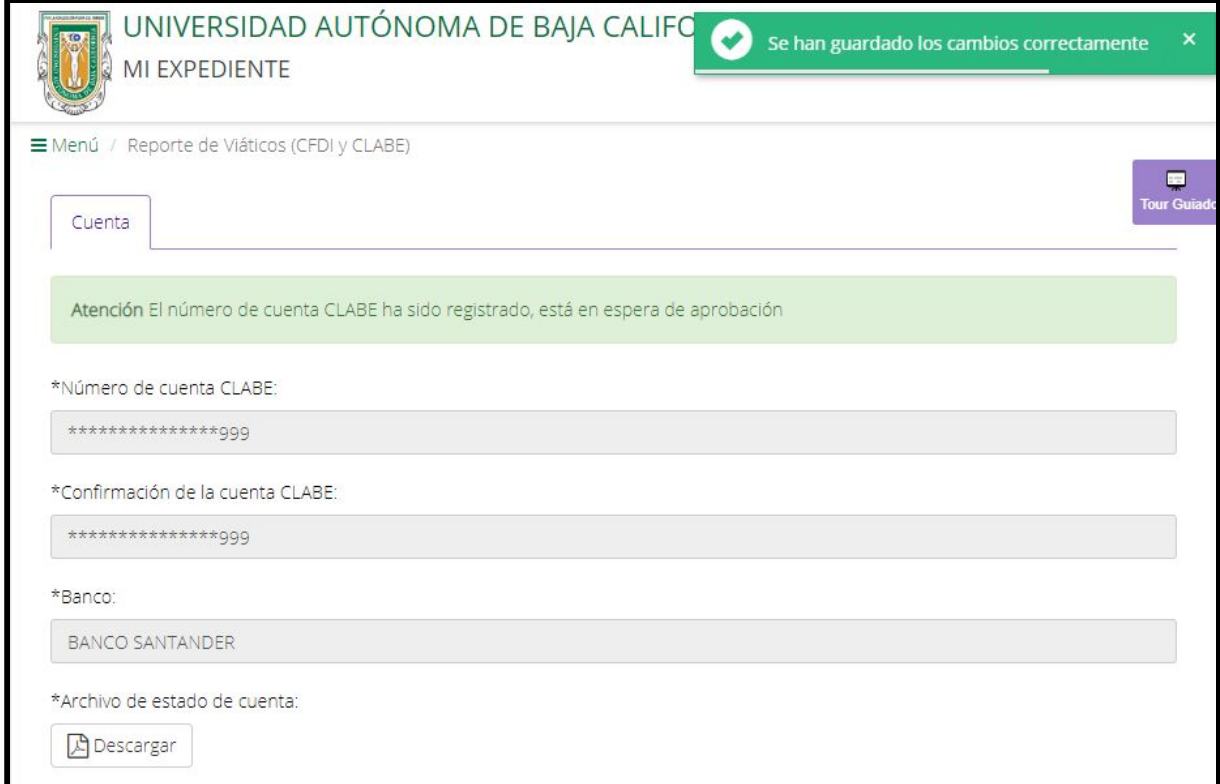